## **Aplicación Setup Access**

#### **Introducción**

Bosch proporciona las siguientes aplicaciones para Mobile Access

- Bosch Mobile Access: una aplicación de titular de tarjeta para guardar credenciales virtuales y transmitirlas a través de Bluetooth a los lectores configurados para Mobile Access. Dicho lector concede o deniega el acceso dependiendo de si una de las credenciales de la aplicación guardadas es válida para ello.
- Bosch Setup Access: una aplicación de instalación para escanear y configurar los lectores por Bluetooth.

Los operadores autorizados de Visitor Management y Credential Management pueden enviar credenciales virtuales tanto para el titular de la tarjeta como para las aplicaciones del instalador.

Mobile Access supone control de acceso para personas que utilizan credenciales virtuales guardadas en un dispositivo móvil, como el smartphone de la persona. Las credenciales virtuales se mantienen en el sistema de control de acceso principal o ACS.

- Los operadores del ACS generan, asignan y envían estas credenciales virtuales a las personas a través de una aplicación web colaboradora.
- Los titulares de credenciales móviles utilizan lectores de control de acceso a través de Bluetooth desde una aplicación Mobile Access instalada en sus dispositivos móviles.
- Los instaladores de sistemas Mobile Access configuran lectores de control de acceso a través de Bluetooth desde una aplicación de configuración especial en sus dispositivos móviles.
- El sistema no almacena los datos personales en los dispositivos móviles.
- Bosch no almacena ningún dato personal. El uso de esta aplicación es anónimo.

#### **Instalación**

- 1. Descargue e instale la aplicación desde la tienda de aplicaciones.
- 2. Lea y acepte el Aviso de protección de datos, los Términos de uso y el Contrato de licencia de usuario final. Podrá volver a consultar esa información más tarde en el menú principal.

Para empezar a usar la aplicación Setup Access, elija una de las siguientes opciones generadas por la organización anfitriona:

#### **Correo de invitación**

Haga clic en el enlace del correo de invitación que se ha enviado a su dirección de correo electrónico. El registro comenzará automáticamente.

#### **Escaneo del código QR**

Toque **¿Tiene un código QR?** o toque el icono del código QR.

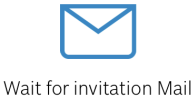

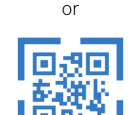

Scan OR-Code

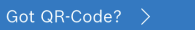

#### HELP?

#### **Configuración de la lectora**

La aplicación Setup Access le permite recibir invitaciones y guardar credenciales de múltiples clientes y emplazamientos.

#### **Añadir un lector**

- 1. En el menú principal, seleccione **Selección de cliente/emplazamiento**.
- 2. Elija el cliente o emplazamiento deseado y toque **Continuar**. Solo los clientes/emplazamientos de los que tenga credenciales aparecerán en la lista de selección. Si se eliminan todas las credenciales de **Mis credenciales**, el emplazamiento correspondiente desaparece de la lista.
- 3. Toque la pantalla de su smartphone para buscar los lectores disponibles.
- 4. Aparecerá una lista de lectores disponibles. Seleccione el lector que quiere configurar.

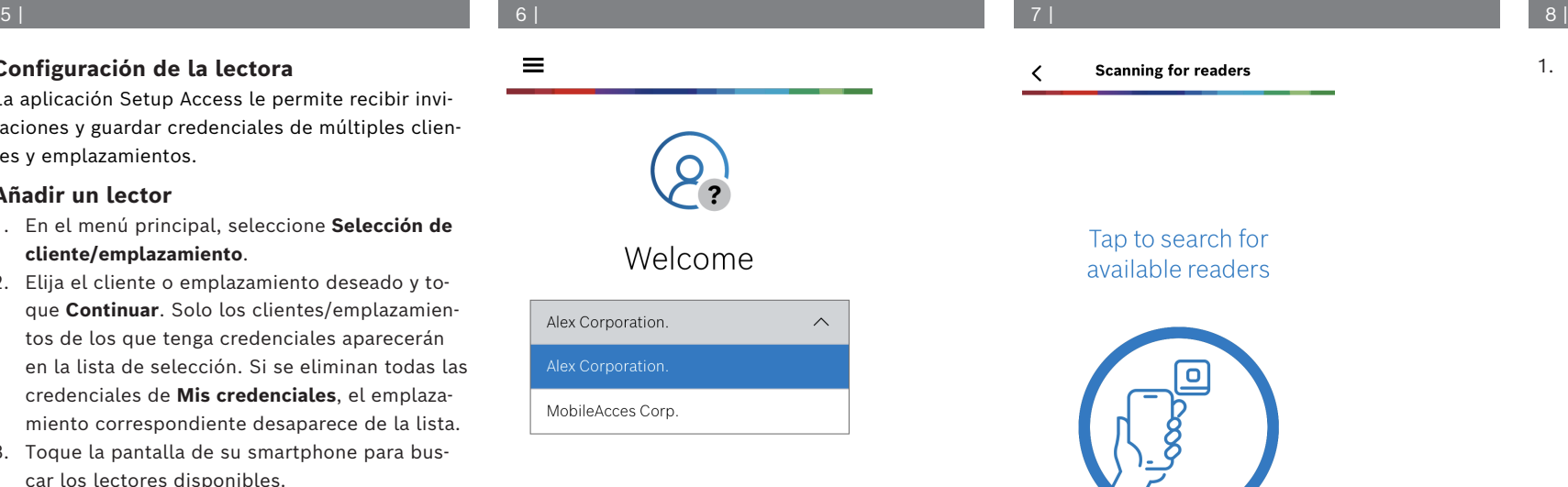

# **Scanning for readers**

## Tap to search for available readers

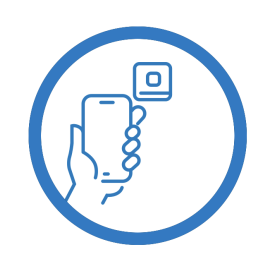

 $\equiv$ 

1. En **Registro**, escriba el **Nombre del lector** y la **Descripción del lector**. El número de **Cliente/ emplazamiento** se genera automáticamente. Cada emplazamiento tiene un número diferente.

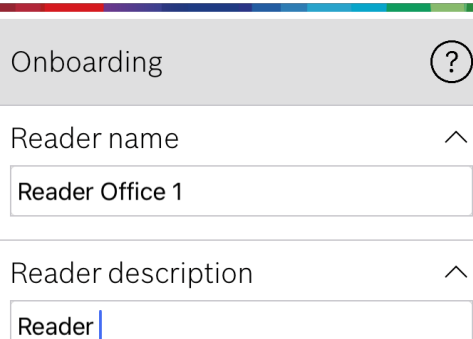

## Customer/site

19F96B44

Configure el **rango de BLE** con una de las siguientes opciones, A o B:

**A:** uso de valores RSSI reflejados por el lector

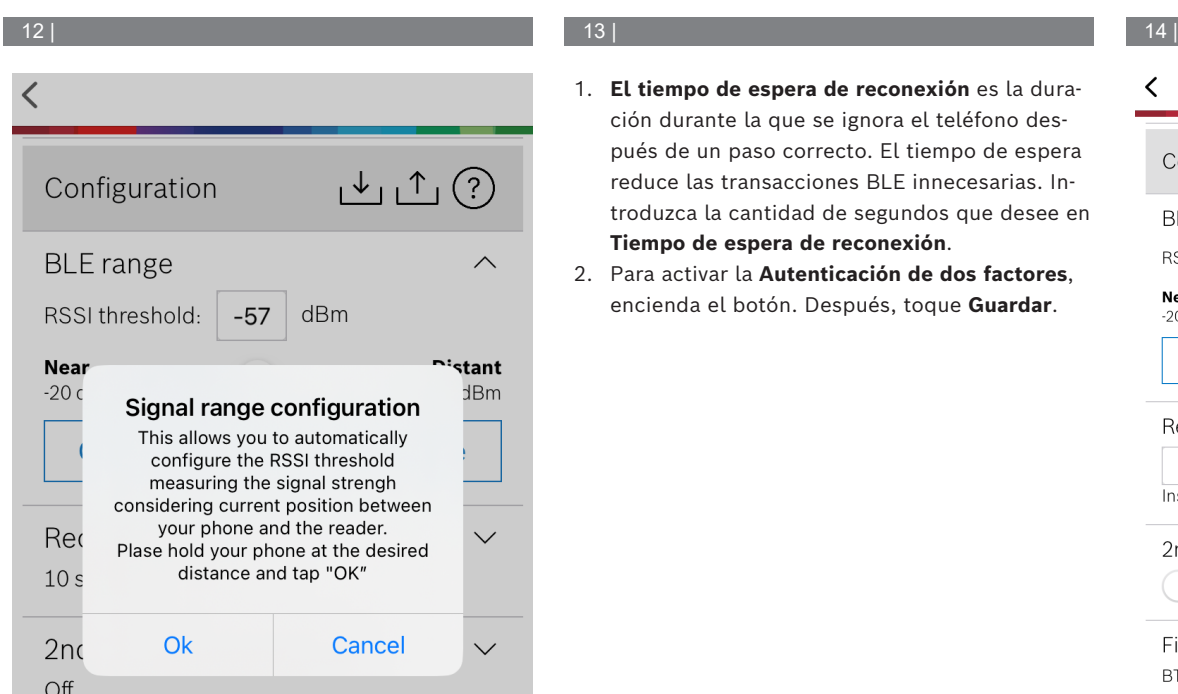

 $\sim$ 

**tar**

- 1. Colóquese ante el lector, en el lugar donde espera que esté el usuario de credenciales móviles.
- 2. Toque **Comprobar y usa el rango actual**
- Aparecerá un mensaje emergente. Toque **Acep-**
- 3. Aparecerá un valor RSSI.
- Recomendado: repita este paso varias veces desde la misma posición para obtener una impresión del grado de variación en la intensidad de la señal recibida.
- 4. Cuando haya encontrado un valor de umbral adecuado, toque **Guardar.**
- **B:** establecer el umbral de RSSI manualmente
- 1. Introduzca un valor en el umbral de RSSI. Consulte la tabla de umbrales típicos a continuación
- 2. Toque **Guardar**

#### **Valores umbral típicos (solo aproximados):**

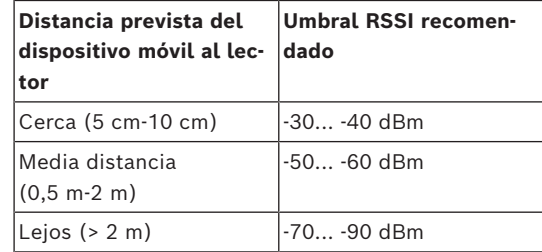

#### **Aviso!**

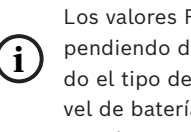

Los valores RSSI pueden variar mucho dependiendo de numerosos factores, incluido el tipo de dispositivo transmisor, el nivel de batería y el material y grosor de las paredes cercanas.

#### **es** Guía rápida del usuario

**Bosch Security Systems B.V.**

**www.boschsecurity.com** 

Torenallee 49 5617 BA Eindhoven

Netherlands

- 1. **El tiempo de espera de reconexión** es la duración durante la que se ignora el teléfono después de un paso correcto. El tiempo de espera reduce las transacciones BLE innecesarias. Introduzca la cantidad de segundos que desee en **Tiempo de espera de reconexión**.
- 2. Para activar la **Autenticación de dos factores**, encienda el botón. Después, toque **Guardar**.

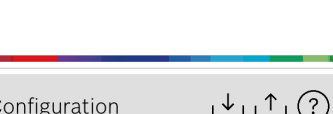

 $\langle$ 

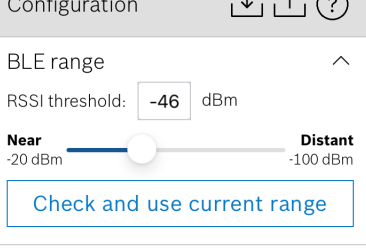

Reconnect time-out  $10$  seconds Insert Time-Out value 2nd Factor Authentication

Firmware / Status-report BT: 2.0.22.49824

 $\widehat{\phantom{1}}$ Upload

 $\wedge$ 

 $\wedge$ 

## ROSCH

### **Mobile Access**

2023-09 | 5.2.0 | QUG | 202309221823 **Building solutions for a better life.**

© Bosch Security Systems B.V., 2023

#### **Exportar y guardar la configuración**

En **Configuración,** seleccione el icono . Introduzca un nombre de archivo y pulse **Aceptar**. Se guardará la configuración para usarla en configuraciones posteriores.

#### **Importar la configuración**

En Configuración, seleccione el icono  $\Box$ . Seleccione el archivo deseado. Después, toque **Guardar**.

#### **Lectores disponibles**

Después de configurar el primer lector, aparece esta opción en el menú. Seleccione **Lectores disponibles** para buscar y configurar los demás lectores cercanos.

#### **Añadir emplazamiento nuevo**

1. En el menú principal, seleccione **Añadir emplazamiento nuevo** y elija una de las siguientes opciones:

#### **Correo de invitación**

Haga clic en el enlace del correo de invitación que se ha enviado a su dirección de correo electrónico. El registro comenzará automáticamente.

#### **Escaneo del código QR**

Toque **¿Tiene un código QR?** o toque el icono del código QR.

#### **Administración de mis credenciales**

Para ver sus credenciales, seleccione **Mis credenciales** en el menú principal.

Para eliminar una credencial, elija la credencial deseada y seleccione el icono  $\bar{\mathbb{m}}$  .

Después de añadir una credencial, esta se activa por defecto. La marca de verificación verde representa la credencial activada. La marca de verificación blanca representa la credencial desactivada.

Para activar una credencial, toque la marca de verificación blanca de la credencial deseada. A continuación, toque **Activar**.

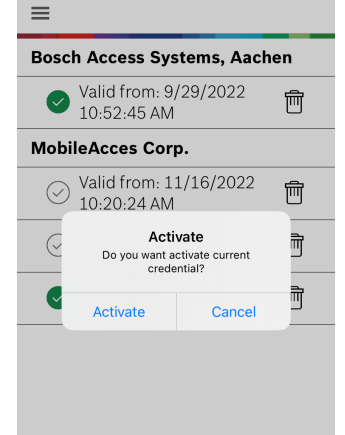

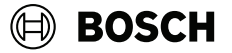

#### **Mobile Access**

**es** Guía rápida del usuario

**Bosch Security Systems B.V.** Torenallee 49 5617 BA Eindhoven Netherlands **www.boschsecurity.com**  © Bosch Security Systems B.V., 2023